# **FINAL**

# **CHAPTER 7-**

# **PROCUREMENT CONTRACTS**

*Properties in the U.S. Department of Housing and Urban Development (HUD) single family inventory must be maintained to ensure that they remain in good physical condition and retrain their financial value. Information about HUD procurements awarded to vendors and contractors for the goods and services provided to maintain HUD's single family property inventory are tracked in the Single Family Acquired Asset Management System (SAMS). This chapter describes the steps that Marketing & Management (M&M) staff follow to record and maintain information about the procurements and track expenditures against those procurements.* 

# **Chapter 7 contains:**

#### **[7.1 -](#page-8-0) [Procurement Contracts Overview](#page-8-0)**

*This section provides an introduction to the tasks involved in recording and maintaining information about vendor and contractor procurements awarded to maintain HUD's single-family property inventory.* 

#### **[7.2 -](#page-12-0) [Procurement Contracts Task](#page-12-0)**

This section contains illustrations and detailed descriptions of the **S**ingle Family Acquired **A**sset **M**anagement **S**ystem (SAMS) screens accessed during contracts and purchase order processing.

<<<This Page Intentionally Left Blank>>>

# **CONTENTS**

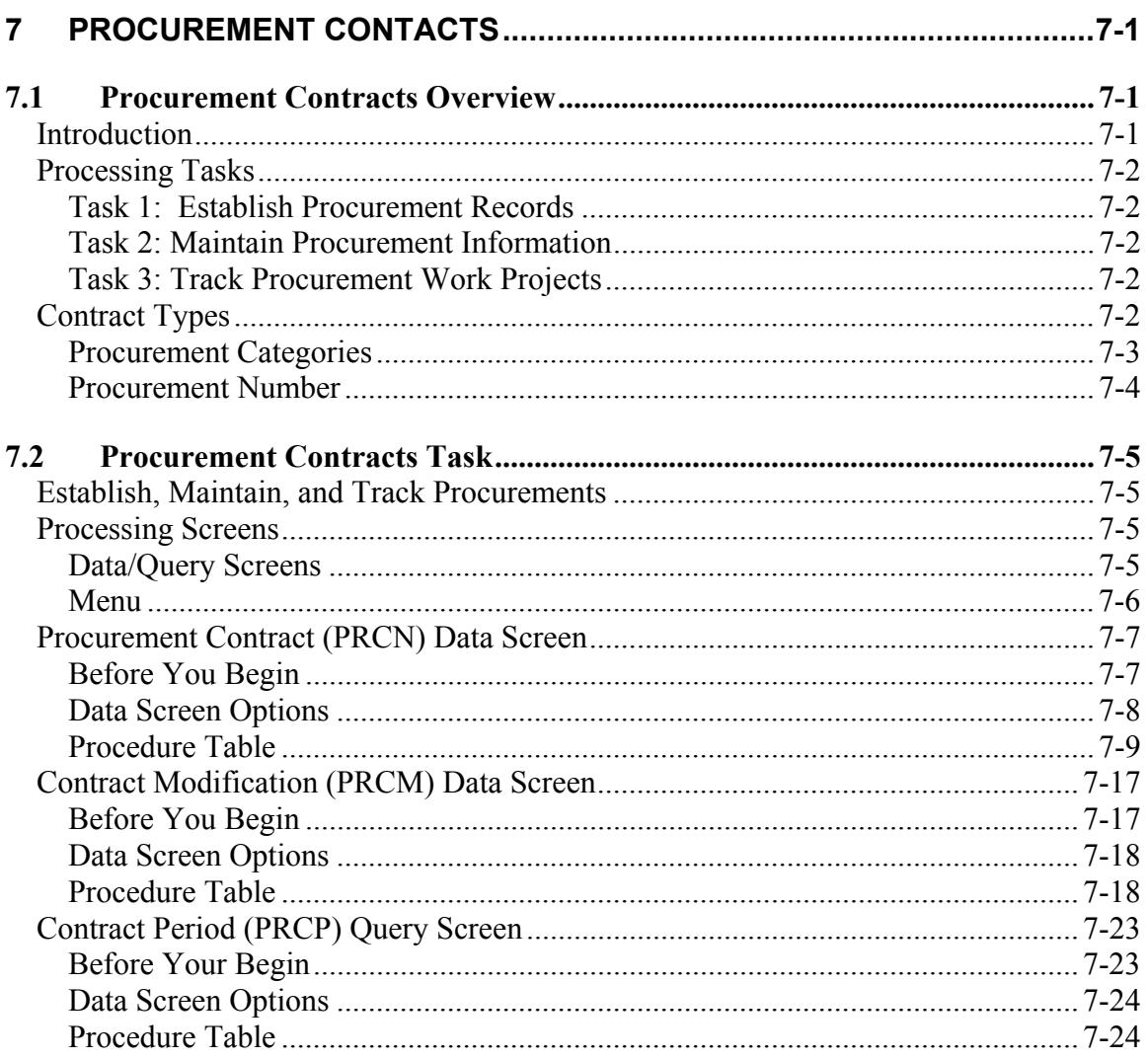

# **TABLES**

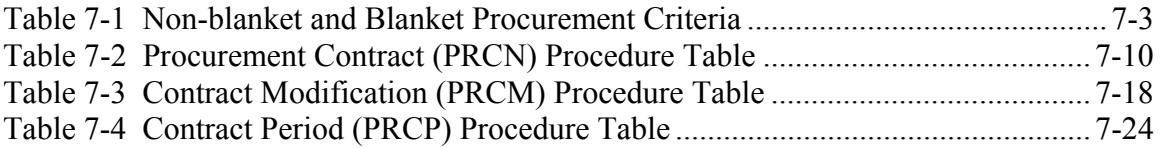

# **FIGURES**

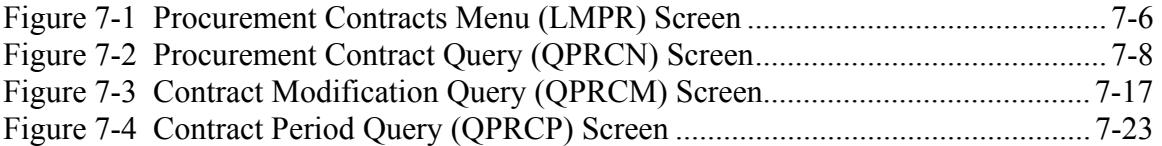

# <span id="page-8-1"></span>**7 PROCUREMENT CONTACTS**

## <span id="page-8-0"></span>*7.1 Procurement Contracts Overview*

**Introduction** This chapter describes in more detail the Procurement task within the Maintain Property Case Management subprocess briefly identified in **Chapter 1 – Introduction to SAMS**. The Procurement tasks track the HUD-issued Single Family Acquired Asset Management System (SAMS) contracts for goods and services necessary to ensure that properties in the HUD single-family inventory remain in good physical condition and retain their financial value. Users can

- Track minimum and maximum cases for a Closing Agent contract at the period level
- Track and report paid and pending case counts, in addition to dollar amounts, for each Closing Agent contract period based on tracking intervals
- Record contract information
- Track the amount paid, pending, and remaining versus the obligation per contract period

This chapter includes:

**Section [7.1 -](#page-8-0) [Procurement Contracts Overview](#page-8-0)** which provides an overview of the Procurement Contracts tasks and the procurement information tracked.

**Section [7.2 -](#page-12-0) [Procurement Contracts Task](#page-12-0)** which provides step-by-step instructions for

- Recording and maintaining information about procurements that are awarded to vendors and contractors for the goods and services they provide to maintain HUD's single-family property inventory
- Tracking expenditures against those procurements made in support of property management functions.

Procurements are usually made by M&M contractors, although authorized field office (FO) employees may also initiate such purchases.

#### **Note**

While this document describes procedures that HUD personnel follow when capturing, displaying, modifying, and deleting information in SAMS, it should not be construed that the procedures presented replace or represent official HUD policy. Any changes to HUD business practices that affect SAMS' processes, screens, or reports will be documented in subsequent versions of this document.

<span id="page-9-0"></span>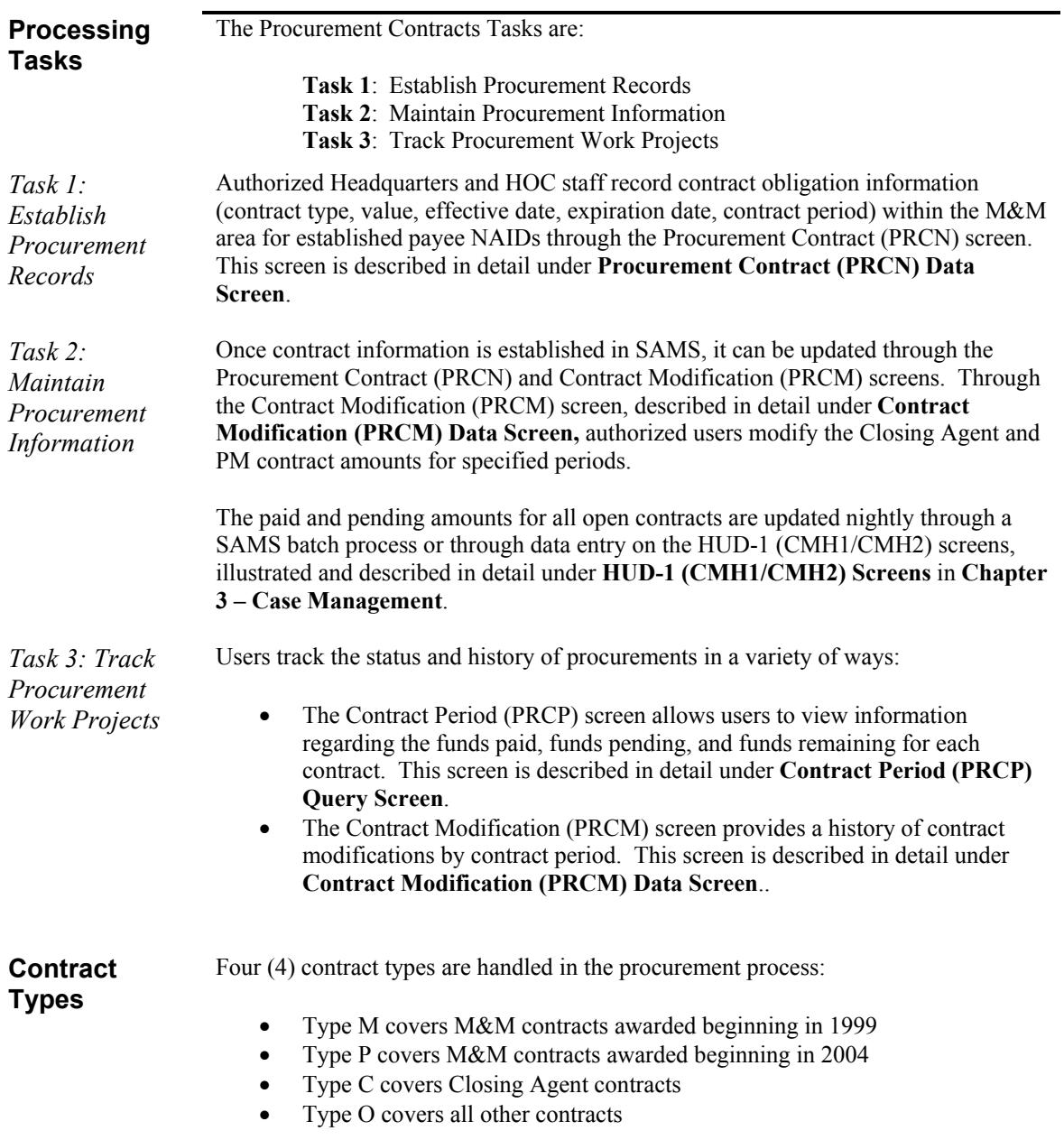

<span id="page-10-0"></span>*Procurement Categories*  For contracts entered prior to 2004 the procurement categories were defined as blanket or non-blanket.

- *A non-blanket procurement is for work that is completely defined (for specific cases) and for a specific dollar amount. To secure a procurement for non-blanket purchase orders, contracts, and work orders, a property case number is required.*
- *A blanket procurement is used when the scope of the contract or purchase order (P)) is unknown. Typically, the amount or the properties involved is not defined.*

[Table 7-1](#page-10-1) shows the criteria for determining whether a procurement is non-blanket or blanket.

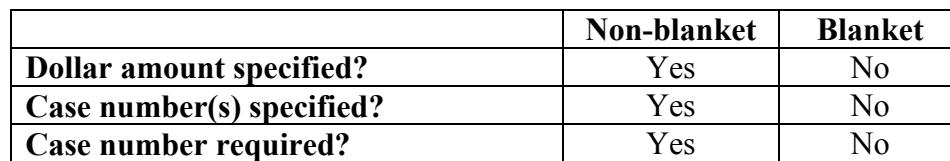

#### <span id="page-10-1"></span>**Table 7-1 Non-blanket and Blanket Procurement Criteria**

## Note

Information on procurement categories only applies to procurement records entered prior to 2004.

<span id="page-11-0"></span>*Procurement Number*  For procurement records established prior to 2004, SAMS automatically generated and assigned unique procurement numbers for efficient identification. This unique procurement number, like the transmittal identifiers contained in SAMS, were comprised of four (4) distinct fields: • Two (2) digit Fiscal Year representation (i.e., 99=1999, 00=2000)

- Two (2) character originating HUD Office Identifier (Refer to **Appendix B HUD Office Identifiers** for a list of HUD Office identification codes)
- Four (4) digit system-generated number that uniquely identifies a procurement (begins with 00001 for each HUD office at the start of each fiscal year and is incremented by one (1) for each procurement)
- Two (2) digit Amendment Number that identifies the current version (defaults to *01* when the procurement is created and increments by *1* for each change or amendment associated with the original procurement)

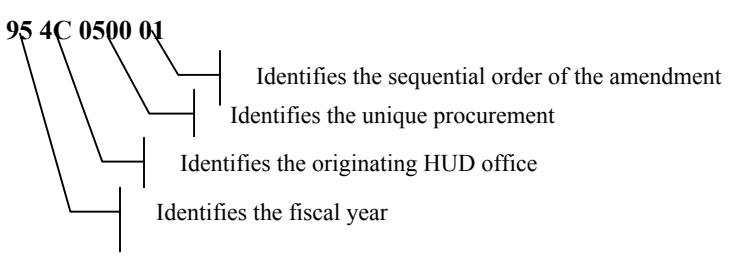

In combination, these four (4) fields uniquely identified the fiscal year, HUD Office, the procurement, and its version in SAMS.

## <span id="page-12-1"></span><span id="page-12-0"></span>*7.2 Procurement Contracts Task*

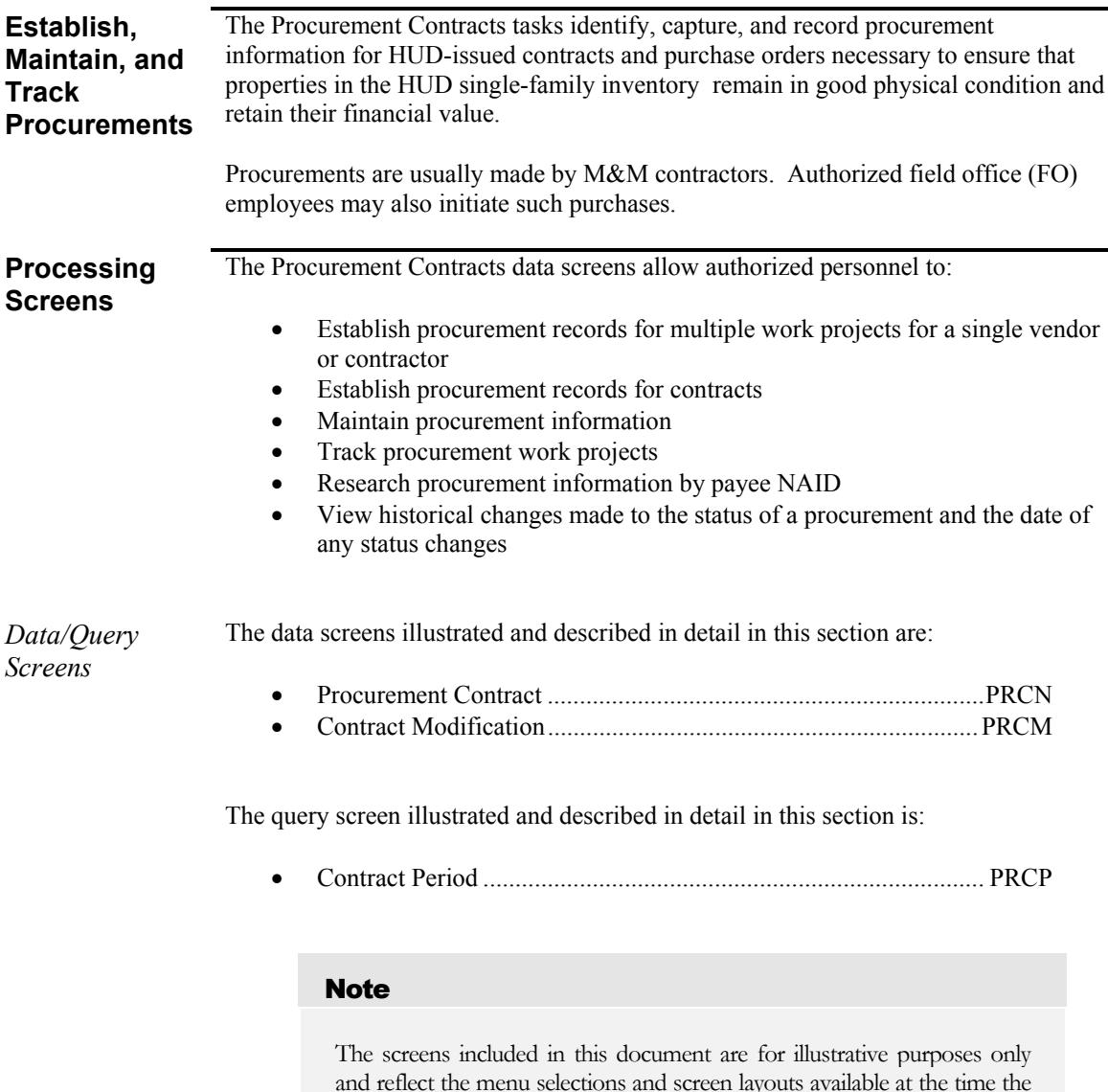

and reflect the menu selections and screen layouts available at the time the screen was captured. Menu or screen changes from a later release of SAMS are noted and will be documented in the next release of this document.

<span id="page-13-0"></span>*Menu* The Procurement Contracts data screens are located on the Procurement Contracts Menu (LMPR), illustrated in [Figure 7-1.](#page-13-1) To access the Procurement Contracts Menu (LMPR) either:

- Enter an *X* in the Sel field beside the *Procurement Contracts* option on the SAMS Data Entry Menu (LMDE) and press the <**ENTER**> key.
- Enter *LMPR* in the Screen field in the upper left-hand corner of a screen using the Expert mode and press the <**F2**> key.

#### Note

Refer to the **Using SAMS** section in **Chapter 1 – Introduction to SAMS** for detailed instructions on signing on to SAMS and opening the SAMS Main Menu.

| <b>SCREEN: LMPR</b>                 | SAMS<br>PROCUREMENT CONTRACTS           | 06/13/03<br>14:52:18 EST |
|-------------------------------------|-----------------------------------------|--------------------------|
| TYPE (X) TO SELECT SCREEN TITLE     |                                         |                          |
|                                     | Q A S D PRCN PROCUREMENT CONTRACTS      |                          |
| $\Omega$ $-$                        | PRCP PROCUREMENT CONTRACT PERIODS       |                          |
| $\Omega$ $\_$ $S$ $\_$              | PRCM PROCUREMENT CONTRACT MODIFICATIONS |                          |
|                                     |                                         |                          |
|                                     |                                         |                          |
|                                     |                                         |                          |
|                                     |                                         |                          |
|                                     |                                         |                          |
| PF 2=SWITCH 4=PREV MENU 5=MAIN MENU |                                         |                          |

<span id="page-13-1"></span>**Figure 7-1 Procurement Contracts Menu (LMPR) Screen** 

<span id="page-14-1"></span><span id="page-14-0"></span>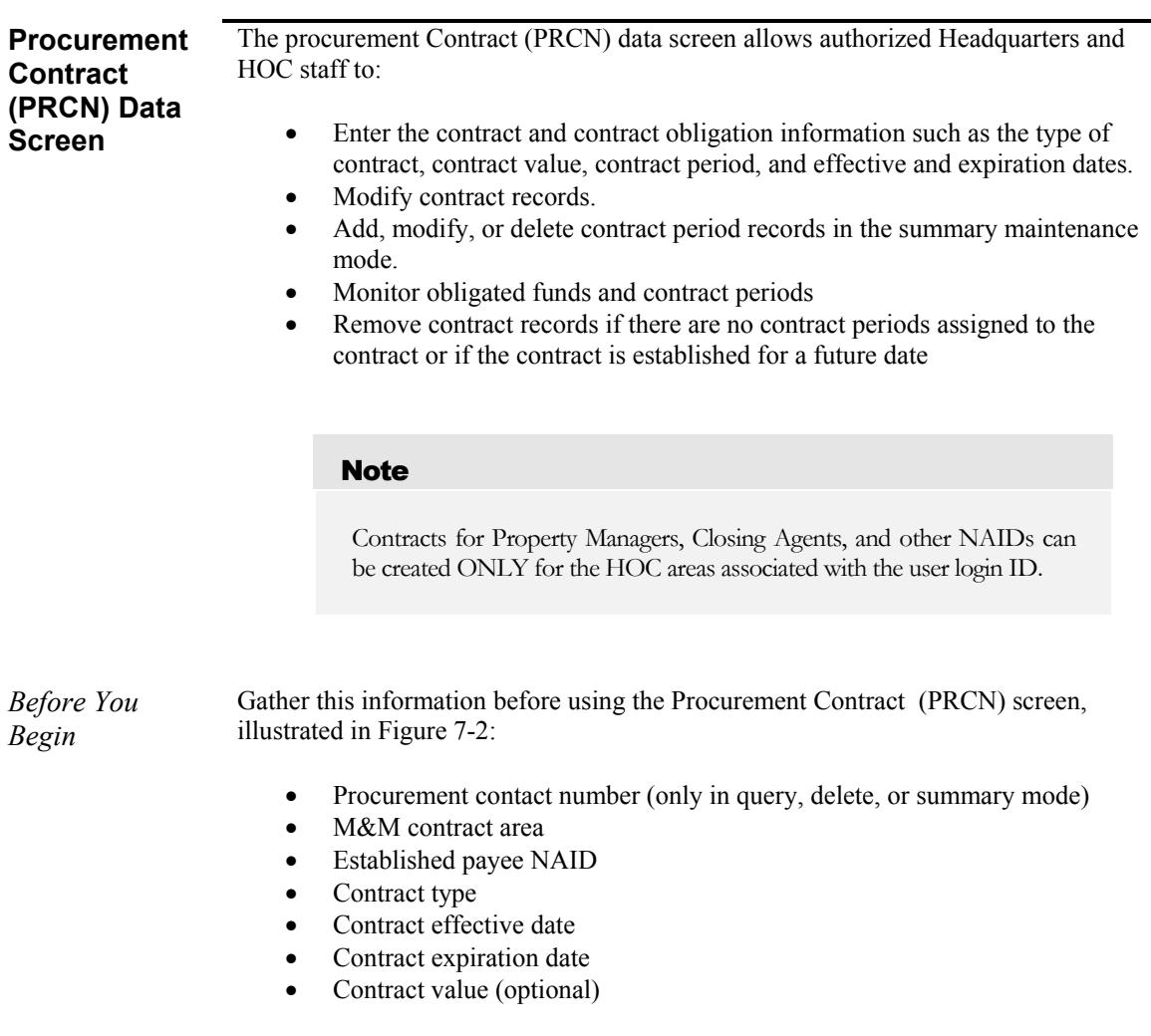

<span id="page-15-0"></span>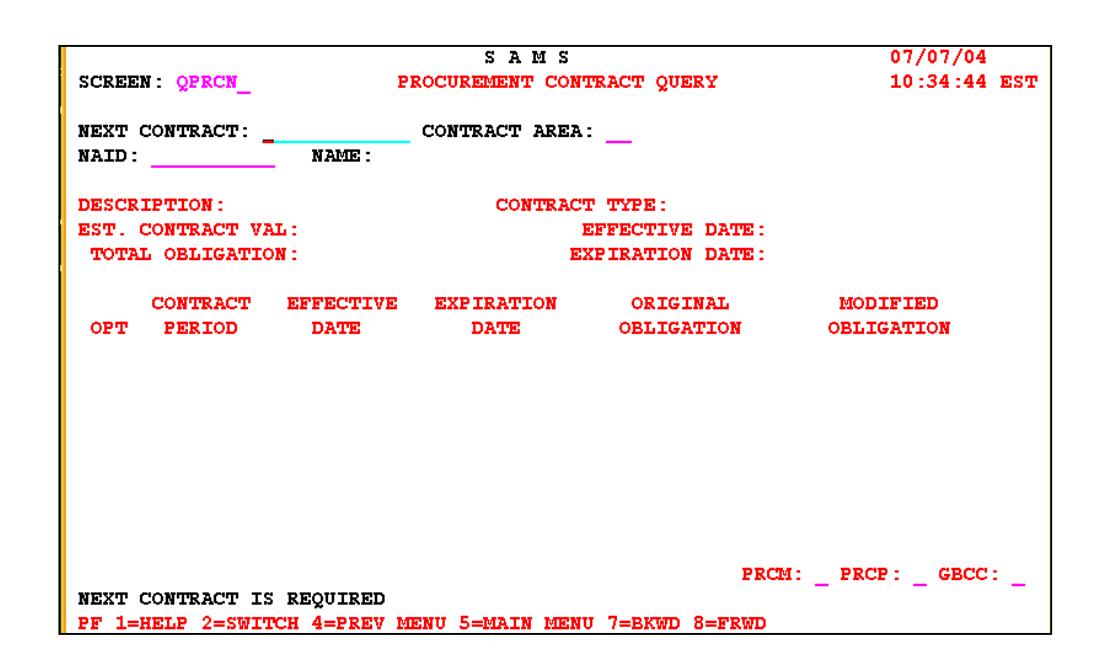

**Figure 7-2 Procurement Contract Query (QPRCN) Screen** 

<span id="page-15-1"></span>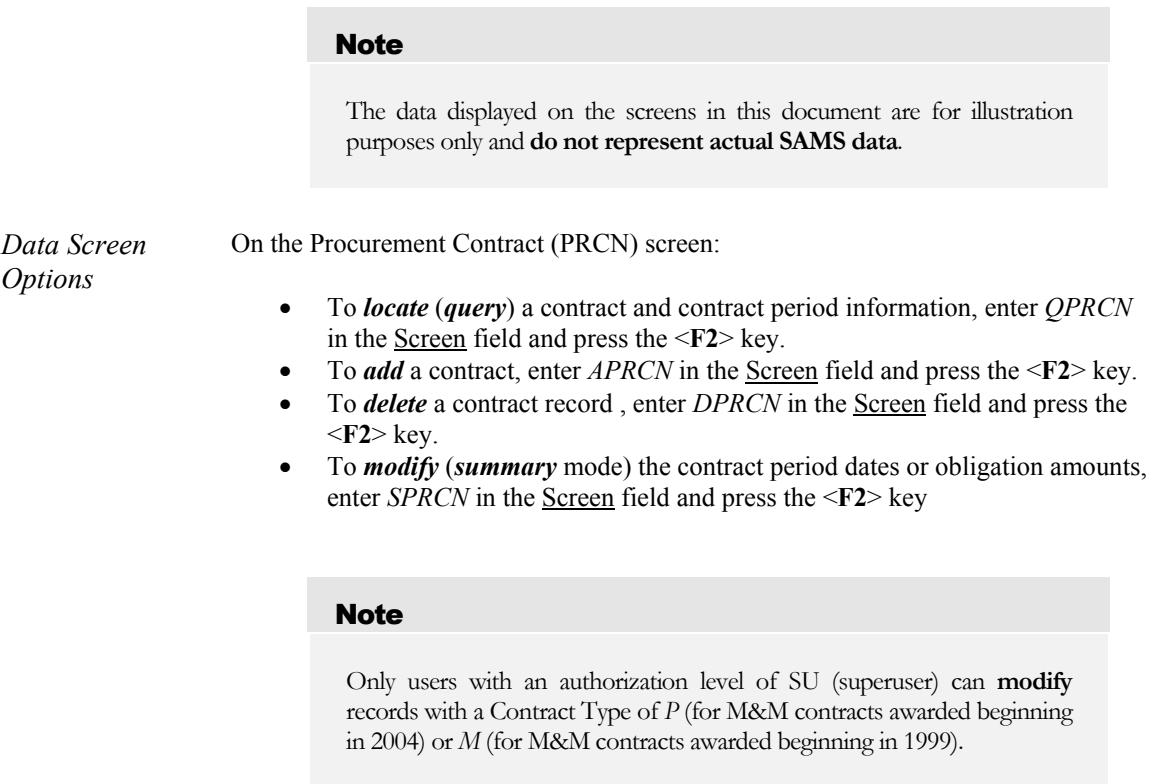

<span id="page-16-0"></span>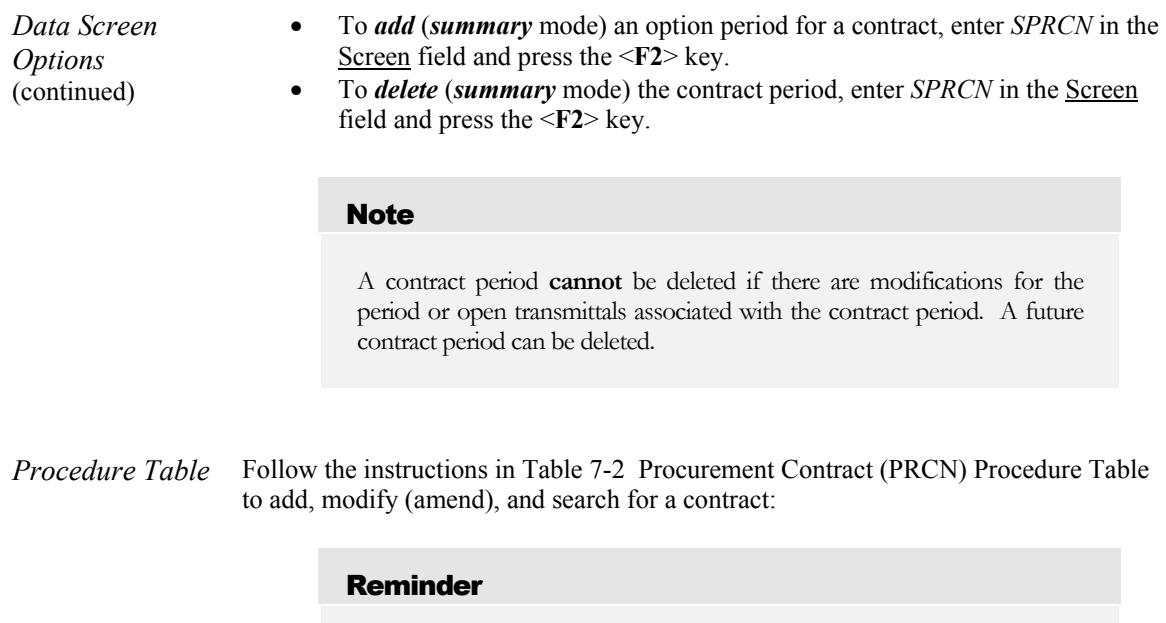

In the Procedure Tables included with each screen illustration, the fields which must be completed on a screen are marked as [**REQUIRED**], fields which have a Look-up table available are marked with an asterisk (\*), system-generated field entries are documented in a shaded row, and directions are provided for the various modes available on the screen. Refer to **Procedure Table** in **Section 1.1 – SAMS User's Guide Standards** for additional information.

<span id="page-17-0"></span>

| <b>DATA FIELD</b>    | <b>VALID ENTRIES</b>                                       | <b>DESCRIPTION</b>                                                                                                    |
|----------------------|------------------------------------------------------------|----------------------------------------------------------------------------------------------------|
| <b>Next Contract</b> | 12 alphanumeric<br>characters<br>Format: FY-FO-9999-<br>99 | [REQUIRED] In the <i>query</i> , <i>delete</i> , or <i>summary</i><br>modes, enter the procurement contract number.                                                                                                    |
|                      |                                                            | System-generated; based on the entries on the<br>previous screen, if this screen is accessed through<br>the PRCN field on the Contract Modification<br>(PRCM) or the Contract Period (PRCP) screens,<br>screen, illustrated and described under Contract<br><b>Modification (PRCM) Data Screen and Contract</b><br>Period (PRCP) Query Screen, respectively. |
| Contract Area        | 2 alphanumeric<br>characters                               | [REQUIRED] In the <i>query</i> , <i>delete</i> , or <i>summary</i><br>modes, enter the M&M area identifier to which the<br>contract is assigned.                                                                                                    |
|                      |                                                            | System-generated; based on the entries on the<br>previous screen, if this screen is accessed through<br>the PRCN field on the Contract Modification<br>(PRCM) or the Contract Period (PRCP) screens,<br>screen, illustrated and described under Contract<br><b>Modification (PRCM) Data Screen and Contract</b><br>Period (PRCP) Query Screen, respectively. |
| <b>NAID</b>          | 10 alphanumeric<br>characters                              | [REQUIRED] In the <i>query</i> , <i>delete</i> , or <i>summary</i><br>modes, enter the payee NAID to which the contract<br>is assigned.<br>Note:<br>Only NAIDs in the M&M (contract) area<br>associated with the user login ID will be<br>accepted.                                                                                                    |
|                      |                                                            | System-generated; based on the entries on the<br>previous screen, if this screen is accessed through<br>the PRCN field on the Contract Modification<br>(PRCM) or the Contract Period (PRCP) screens,<br>screen, illustrated and described under Contract<br><b>Modification (PRCM) Data Screen and Contract</b><br>Period (PRCP) Query Screen, respectively. |
| Name                 | N/A                                                        | System-generated; based on the entry in the NAID<br>field.                                                                                                    |

<span id="page-17-1"></span>**Table 7-2 Procurement Contract (PRCN) Procedure Table** 

*Result: The system retrieves and displays the available values for the fields listed here.* 

| <b>DATA FIELD</b> | <b>VALID ENTRIES</b>                                                                                                    | <b>DESCRIPTION</b>                                                                                                    |  |
|-------------------|----------------------------------------------------------------------------------------------------|----------------------------------------------------------------------------------------------------|--|
| Description       | 20 alphanumeric<br>characters                                                                                                    | [REQUIRED] In the <i>add</i> mode, enter a brief<br>description for the contract in this field.<br>This field may be modified in the summary<br>Note:<br>mode by the GTM or GTR.<br>System-generated in the <i>query</i> , <i>delete</i> , and<br>summary modes based on the entries in the Next<br>Contract, Contract Area, and NAID fields.                                                                                                    |  |
| Contract Type     | 1 alphanumeric<br>character<br>$M = M&M$ (awarded<br>1999)<br>$P = M \& M$ (awarded<br>May 2003)<br>$C = Closing$ Agent<br>$Q =$ Other | [REQUIRED] In the <i>add</i> mode, enter:<br>M for M&M contracts awarded prior to<br>June 2003<br>P for M&M contracts awarded after May<br>$\bullet$<br>2003<br>C for Closing Agent contracts<br>$O$ for all other contracts<br>Note:<br>Contract type must be M (awarded 1999)<br>or P (awarded May 2003) for M&M<br>contracts.<br>Edits are <b>not</b> allowed in the contract<br>Note:<br>period lines, if the Contract Type is P<br>(awarded 1999) or M (awarded May<br>2003) unless the user authorization is SU<br>(Superuser). |  |
|                   |                                                                                                    | System-generated; in the <i>query</i> , <i>delete</i> , and<br>summary modes based on the entries in the Next<br>Contract, Contract Area, and NAID fields.                                                                                                    |  |

**[Table 7-2 Procurement Contract \(PRCN\) Procedure Table,](#page-17-1)** continued

| <b>DATA FIELD</b>              | <b>VALID ENTRIES</b>                              | <b>DESCRIPTION</b>                                                                                                    |  |
|--------------------------------|---------------------------------------------------|----------------------------------------------------------------------------------------------------|--|
| (Contract Type<br>Description) | N/A                                               | System-generated; based on the entry in the<br>Contract Type field.                                                                                                    |  |
| Est. Contract Val              | 11 numeric characters                             | In the <i>add</i> and <i>summary</i> modes the only the GTM<br>or GTR can enter the total estimated contract value.                                                                                                    |  |
|                                |                                                   | Note:<br>If the amount entered in the <b>Total</b><br>Obligation field is greater than 0, the<br>amount entered in this field must be<br>greater than or equal to the amount<br>entered in the <b>Total Obligation</b> field.                                                                                                    |  |
|                                |                                                   | System-generated; in the <i>query</i> , <i>delete</i> , and<br>summary modes based on the entries in the Next<br>Contract, Contract Area, and NAID fields                                                                                                    |  |
| <b>Effective Date</b>          | 10 alphanumeric<br>characters<br>Format: MM/DD/YY | [REQUIRED] In the <i>add</i> mode only the GTM or<br>GTR can enter the date the contract becomes<br>effective.                                                                                                    |  |
|                                |                                                   | Note:<br>The date entered in the contract Effective<br>Date field:<br>Must be no more than 60 days before<br>the current system date, equal to the<br>current system date, or greater than<br>the current system date<br>Cannot be in another contract period.<br>٠<br>Must not be greater than or equal to<br>the entry in the <b>Expiration Date</b> field<br>Is used for the first contract period<br>$\bullet$<br>calculations on the Closing Agent<br>Contract (GBCC) screen, illustrated<br>and described under Closing Agent<br>Contract (GBCC) Data Screen in<br><b>Chapter 2 – Global Definitions.</b><br>In the <i>summary</i> mode, the entry in this field can be<br>changed:<br>By users with an authorization of SU<br>(Superuser) for records with a<br>Contract Type of P (awarded 1999)<br>or M (awarded May 2003).<br>For records with a Contract Type of<br>C (Closing Agent) or O (Other)<br>To a date not more than sixty $(60)$ |  |
|                                |                                                   | days in the past, only for the first date<br>in the contract period.<br>System-generated; in the <i>query</i> , <i>delete</i> , and<br>summary modes based on the entries in the Next                                                                                                    |  |
|                                |                                                   | Contract, Contract Area, and NAID fields                                                                                                    |  |

**[Table 7-2 Procurement Contract \(PRCN\) Procedure Table,](#page-17-1)** continued

| <b>DATA FIELD</b>       | <b>VALID ENTRIES</b>                                                                                                    | <b>DESCRIPTION</b>                                                                                                    |
|-------------------------|----------------------------------------------------------------------------------------------------|----------------------------------------------------------------------------------------------------|
| <b>Total Obligation</b> | N/A                                                                                                    | System-generated; calculation based on the total of<br>all period obligations plus the period modification<br>amounts for the selected record.                                                                                                    |
|                         |                                                                                                    | Note:<br>The obligation amount cannot equal<br>\$0.00.                                                                                                    |
| <b>Expiration Date</b>  | 10 alphanumeric<br>characters                                                                                                    | [REQUIRED] In the <i>add</i> mode the GTM or GTR<br>can enter the contract expiration date in this field.<br>This date represents the anticipated end-date when<br>all contract option periods are exercised.<br>Note:<br>The date entered in the contract<br><b>Expiration Date field:</b><br>Must be greater than or equal to the<br>current system date<br>Must be later than the date entered in<br>the contract Effective Date field.                                                                                                    |
|                         |                                                                                                    | <b>Cannot</b> be in another contract period<br>Note:<br>The entry in this field can be changed for<br>Closing Agent contracts only, even for<br>expired contracts. To allow a Closing<br>Agent contract extension, in the summary<br>modify mode, enter the revised expiration<br>date.                                                                                                    |
|                         |                                                                                                    | System-generated; in the <i>query</i> , <i>delete</i> , and<br>summary modes based on the entries in the Next<br>Contract, Contract Area, and NAID fields.                                                                                                    |
|                         |                                                                                                    | In the <i>add</i> mode, enter the contract details and press the $\leq$ <b>ENTER</b> > key to create the contract record.                                                                                                    |
| Opt                     | 1 alphanumeric<br>character<br>$A = Add$ contract period<br>$M =$ Modify contract<br>period<br>$D =$ Delete contract<br>period<br>X=GOTO PRCP screen | Result: The system creates the record and allows data entry in the period information fields.<br>In the summary (SPRCN) mode, enter:<br>$A$ to <i>add</i> a contract period<br>M to <b>modify</b> the contract period dates and<br>obligation amounts<br>$D$ to <i>delete</i> a contract period<br>Note:<br>Deletion is not allowed if there are<br>unprocessed modifications for the period<br>or open transmittals associated with the<br>contract period. A future contract period<br>can be deleted.<br>Only in the <i>query</i> (QPRCN) mode, enter $X$ in this<br>field to access the Contract Period (PRCP) screen,<br>illustrated and described in detail under Contract<br>Period (PRCP) Query Screen. |

**[Table 7-2 Procurement Contract \(PRCN\) Procedure Table,](#page-17-1)** continued

| <b>DATA FIELD</b>      | <b>VALID ENTRIES</b>          | <b>DESCRIPTION</b>                                                                                                    |
|------------------------|-------------------------------|----------------------------------------------------------------------------------------------------|
| <b>Contract Period</b> | 4 numeric characters          | [REQUIRED] In the summary add mode enter the<br>contract period (i.e., 1, 0005, 2004).                                                                                                    |
|                        |                               | Note:<br>The Contract Period field entry:<br>Must be for a unique period (the<br>contract period cannot already exist<br>in SAMS)<br>Can be modified for expired, future,<br>$\bullet$<br>or current contract periods<br><b>Cannot</b> be deleted for an expired or<br>٠<br>current contract period<br><b>Cannot</b> overlap another period for<br>$\bullet$<br>the same contract<br>Must be greater than the last period<br>indicated                                                                                                    |
|                        |                               | System-generated; in the <i>query</i> , <i>delete</i> , and<br>summary modes based on the entries in the Next<br>Contract, Contract Area, and NAID fields.                                                                                                    |
| <b>Effective Date</b>  | 10 alphanumeric<br>characters | [REQUIRED] In the summary add mode enter the<br>date the contract period defined in the Contract<br>Period field becomes effective.<br>Note:<br>The date entered in the period Effective<br>Date field:<br>For the first contract period must be<br>equal to the date entered in the<br>contract Effective Date field (in the<br>upper portion of the screen).<br><b>Must</b> be no more than sixty $(60)$ days<br>$\bullet$<br>before the current system date, or<br>must be greater than the current<br>system date, or equal to the current<br>system date.<br><b>Cannot</b> fall within another contract<br>period<br>Cannot be modified for a current<br>contract period |
|                        |                               | System-generated; in the <i>query</i> , <i>delete</i> , and<br>summary modes based on the entries in the Next<br>Contract, Contract Area, and NAID fields.                                                                                                    |

**[Table 7-2 Procurement Contract \(PRCN\) Procedure Table,](#page-17-1)** continued

| <b>DATA FIELD</b>      | <b>VALID ENTRIES</b>              | <b>DESCRIPTION</b>                                                                                                    |
|------------------------|-----------------------------------|----------------------------------------------------------------------------------------------------|
| <b>Expiration Date</b> | 10 alphanumeric<br>characters     | [REQUIRED] In the <i>summary add</i> mode enter the<br>date the contract period defined in the Contract<br>Period field expires.                                                                                                    |
|                        |                                   | Note:<br>The date entered in the Expiration Date<br>field:                                                                                                    |
|                        |                                   | <b>Cannot</b> be modified for a current<br>contract period.                                                                                                    |
|                        |                                   | Must be greater than the date entered<br>in the period Effective Date field                                                                                                    |
|                        |                                   | <b>Cannot</b> be greater than the entry in<br>the contract Expiration Date field.                                                                                                    |
|                        |                                   | System-generated; in the <i>query</i> , <i>delete</i> , and<br>summary modes based on the entries in the Next                                                                                                    |
| Original Obligation    | 10 numeric characters             | Contract, Contract Area, and NAID fields.<br>[REQUIRED] In the <i>summary add</i> mode enter the<br>amount of the original obligation. The entry in this<br>field cannot be set to \$0.00.                                                                                                    |
|                        |                                   | System-generated; in the <i>query</i> , <i>delete</i> , and<br>summary modes based on the entries in the Next<br>Contract, Contract Area, and NAID fields.                                                                                                    |
| Modified Obligation    | N/A                               | System-generated; sum of the amount in the<br>Original Obligation field plus the modified<br>amounts.                                                                                                    |
| <b>PRCM</b>            | 1 character<br>X=GOTO PRCM screen | Enter an $X$ in this field:<br>from the <i>summary</i> (SPRCN) mode to<br>access the <i>summary</i> mode of the Contract<br>Modification (PRCM) screen, illustrated<br>and described under Contract<br><b>Modification (PRCM) Data Screen.</b><br>from the <i>query</i> ( $QPRCN$ ) mode to access<br>$\bullet$<br>the <i>query</i> mode of the Contract<br>Modification (PRCM) screen, illustrated<br>and described under Contract<br><b>Modification (PRCM) Data Screen.</b><br>Note:<br>Only one GOTO router is allowed at a<br>time. If an $X$ is entered in this field, no |
|                        |                                   | entry is allowed in the PRCP or GBCC<br>fields.                                                                                                    |
| <b>PRCP</b>            | 1 character<br>X=GOTO PRCP screen | Enter an $X$ in this field to access the <i>query</i> mode of<br>the Contract Period (PRCP) screen, illustrated and<br>described under Contract Period (PRCP) Query<br>Screen, for the first period displayed on this screen.                                                                                                    |
|                        |                                   | Only one GOTO router is allowed at a<br>Note:<br>time. If an $X$ is entered in this field, no<br>entry is allowed in the PRCM or GBCC<br>fields.                                                                                                    |

**[Table 7-2 Procurement Contract \(PRCN\) Procedure Table,](#page-17-1)** continued

| <b>DATA FIELD</b>                                                                                                    | <b>VALID ENTRIES</b>                                                                                                    | <b>DESCRIPTION</b>                                                                                                    |  |
|----------------------------------------------------------------------------------------------------|----------------------------------------------------------------------------------------------------|----------------------------------------------------------------------------------------------------|--|
| <b>GBCC</b>                                                                                                    | 1 character<br>X=GOTO GBCC screen                                                                                                    | For Closing Agent contracts (Contract Type = $C$ )<br>only, enter an $X$ in this field to access the <i>query</i><br>mode of the Closing Agent Contract (GBCC)<br>screen, illustrated and described under Closing<br><b>Agent Contract (GBCC) Data Screen in Chapter</b><br>2 - Global Definitions.<br>Note:<br>Only one GOTO router is allowed at a<br>time. If an $X$ is entered in this field, no<br>entry is allowed in the PRCM of PRCP<br>fields.                                                                                                    |  |
|                                                                                                    |                                                                                                    | Press the $\langle F2 \rangle$ key to commit the addition, modification, or deletion of the record.                                                                                                    |  |
| Screen,<br>$\bullet$<br>the summary mode<br>$\bullet$<br>$\bullet$<br>$\bullet$<br>$\bullet$                                                                                                    | Result: The system displays a successful completion message and:<br>In the delete mode, the system removes the selected record<br>period record information entered<br>changes entered for the contract period record<br>associated with the contract period. | If an $X$ is entered in the Opt field in the query mode, the system displays the Contract Period<br>(PRCP) screen, illustrated and described in detail under Contract Period (PRCP) Query<br>In the add mode, the system displays the contract period fields for data entry and changes to<br>In the summary add mode( an $A$ is entered in the $Opt$ field), the system adds the contract<br>In the summary modify mode (an $M$ is entered in the $Opt$ field), the system saves the<br>In the summary delete mode (a $D$ is entered in the $Opt$ field), the system deletes the contract<br>period record, if there are no modifications for the period or any open transmittals |  |
| Press the $\leq$ <b>ENTER</b> > key again to clear any messages before attempting to:<br>add new contract records<br>$\bullet$<br>delete additional contract records<br>$\bullet$<br>add, modify, or delete contract period records<br>$\bullet$<br>access the Contract Modification (PRCM) screen, illustrated and described under Contract<br>$\bullet$<br><b>Modification (PRCM) Data Screen.</b><br>access the Contract Period (PRCP) screen, illustrated and described under Contract Period<br>$\bullet$<br>(PRCP) Query Screen,<br>access the Closing Agent Contract (GBCC) screen, illustrated and described under Closing<br><b>Agent Contract (GBCC) Data Screen in Chapter 2 - Global Definitions</b> |                                                                                                    |                                                                                                    |  |
| Note:                                                                                                    | again to clear the error message.                                                                                                    | If an error message displays, make the necessary corrections and press the $\leq$ <b>ENTER</b> $>$ key                                                                                                    |  |

**[Table 7-2 Procurement Contract \(PRCN\) Procedure Table,](#page-17-1)** continued

<span id="page-24-1"></span><span id="page-24-0"></span>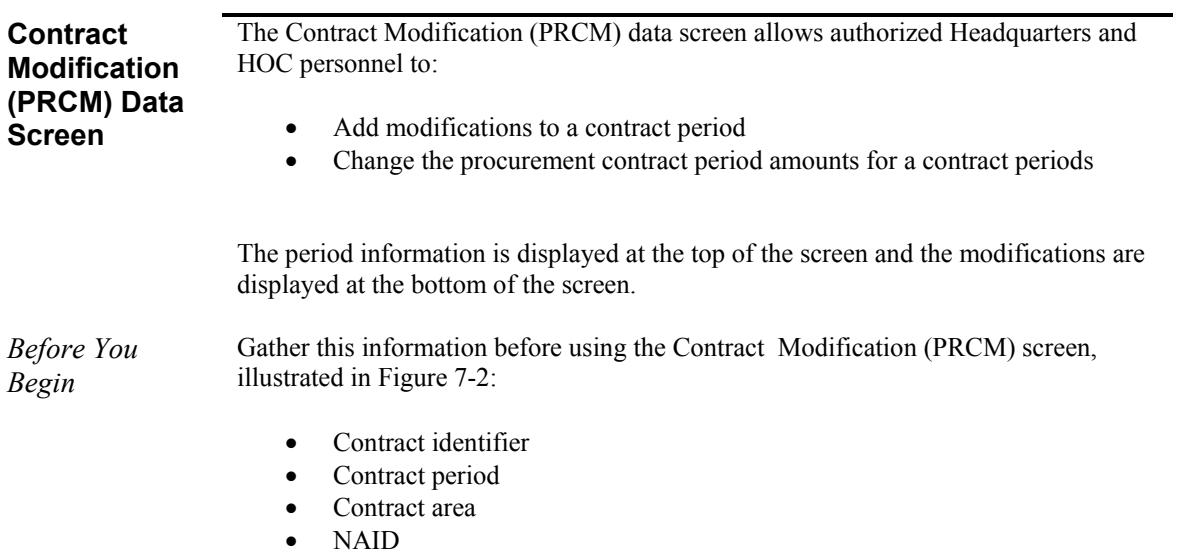

|                                                                                                    |                                                                                                    | SAMS |  | 07/12/04       |  |  |
|----------------------------------------------------------------------------------------------------|----------------------------------------------------------------------------------------------------|------|--|----------------|--|--|
| SCREEN QPRCM CONTRACT MODIFICATION QUERY                                                                          |                                                                                                    |      |  | $10:12:53$ EST |  |  |
|                                                                                                    | NEXT CONTRACT: C-OPC-21519 NEXT PERIOD: 2003 CONTRACT AREA: A1<br>NAID: GLDNFT9005 NAME: GOLDEN FEATHER REALTY SERVICES |      |  |                |  |  |
| DESCRIPTION: M&MS (AWARDED 1999) EFFECTIVE DATE: 02/01/03                                                         |                                                                                                    |      |  |                |  |  |
| CURRENT OBLIGATION: \$73,207,993.00 EXPIRATION DATE: 04/30/04                                                     |                                                                                                    |      |  |                |  |  |
| OPT MODIFICATION DATE AMOUNT COMMENT                                                                              |                                                                                                    |      |  |                |  |  |
|                                                                                                    | 40 07/21/03 \$2,500,000.00 07/03 SHORTAGE                                                                               |      |  |                |  |  |
|                                                                                                    | 41 08/13/03 \$32,000,000.00 07/01/03- 01/31/04                                                                          |      |  |                |  |  |
|                                                                                                    | 47 02/01/04 \$20,938,795.00 SURPLUS FUNDING                                                                             |      |  |                |  |  |
|                                                                                                    |                                                                                                    |      |  |                |  |  |
|                                                                                                    |                                                                                                    |      |  |                |  |  |
|                                                                                                    |                                                                                                    |      |  |                |  |  |
|                                                                                                    |                                                                                                    |      |  |                |  |  |
|                                                                                                    |                                                                                                    |      |  |                |  |  |
|                                                                                                    |                                                                                                    |      |  | PRCN: PRCP:    |  |  |
| NO MORE PROCUREMENT CONTRACT MODIFICATIONS TO DISPLAY<br>PF 1=HELP 2=SWITCH 4=PREV MENU 5=MAIN MENU 7=BKWD 8=FRWD |                                                                                                    |      |  |                |  |  |
|                                                                                                    |                                                                                                    |      |  |                |  |  |

**Figure 7-3 Contract Modification Query (QPRCM) Screen** 

<span id="page-25-0"></span>*Data Screen Options*  On the Contract Modification (PRCM) screen: • To *locate* (*query*) contract modification information, enter *QPRCM* in the Screen field and press the <**F2**> key. • To *add, modify, or delete (summary mode) a contract record*, enter *SPRCM* in the Screen field and press the <**F2**> key. • To *locate* (*query*) contract modification records, enter an *X* in the Sel field on the Procurement Contract Period (PRCP) screen, illustrated and described under **[Contract Period \(PRCP\) Query Screen](#page-30-1)**, and press the <**F2**> key. Note The GTM or GTR can scroll through and view the summary mode records, but cannot make modifications to the records.

*Procedure Table* Follow the instructions in **[Table 7-3 Contract Modification \(PRCM\) Procedure](#page-25-1)  [Table](#page-25-1)** to add, modify (amend), and search for a contract:

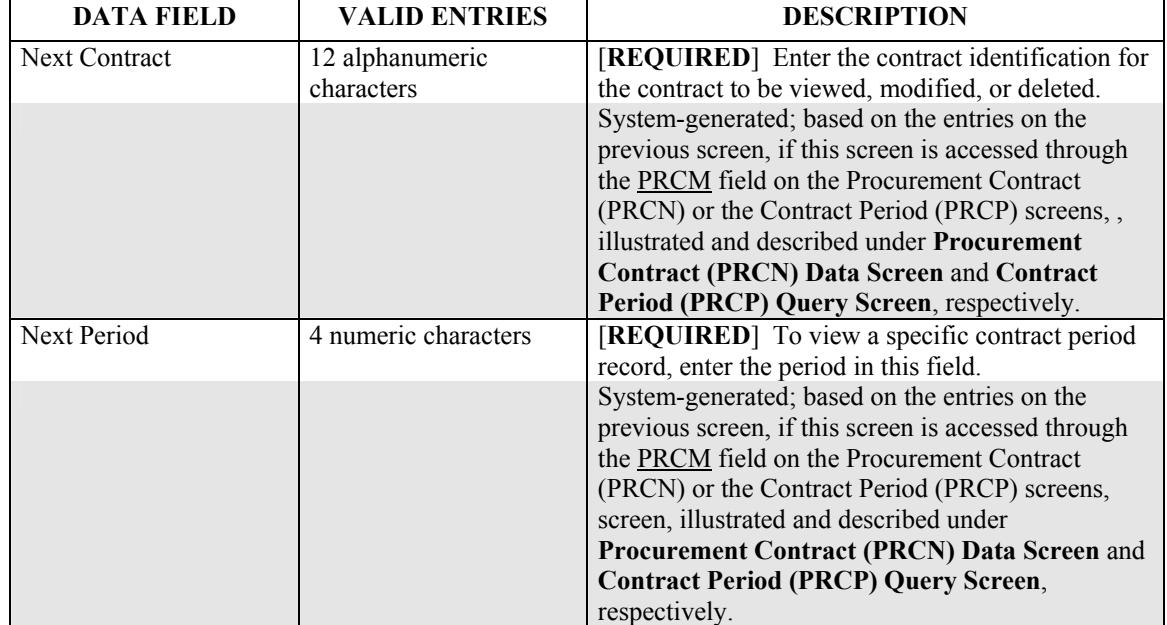

<span id="page-25-1"></span>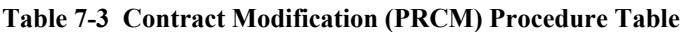

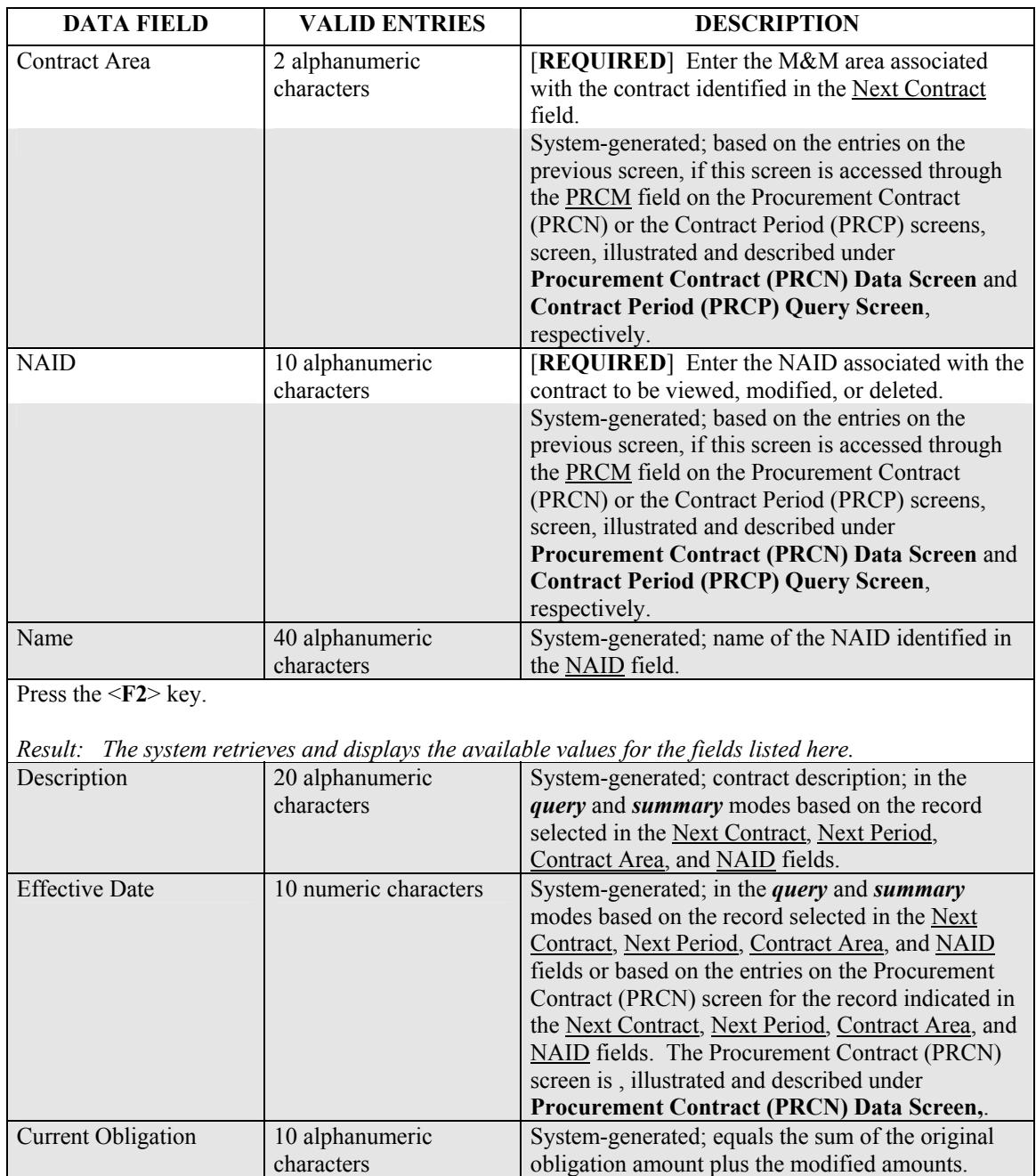

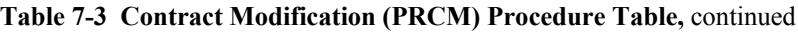

| <b>Expiration Date</b> | 10 alphanumeric<br>characters                                                                                      | System-generated; in the <i>query</i> and <i>summary</i><br>modes based on the record selected in the Next<br>Contract, Next Period, Contract Area, and NAID<br>fields or based on the entries on the Procurement<br>Contract (PRCN) screen for the record indicated in<br>the Next Contract, Next Period, Contract Area, and<br>NAID fields. The Procurement Contract (PRCN)<br>screen is, illustrated and described under<br>Procurement Contract (PRCN) Data Screen,. |  |
|------------------------|----------------------------------------------------------------------------------------------------|----------------------------------------------------------------------------------------------------|--|
| Opt                    | 1 alphanumeric<br>character<br>$A = Add$ modification<br>$M = Change$<br>modification<br>$D =$ Delete modification | In the summary (SPRCM) mode, enter:<br>An $A$ in the Opt field to the left of a blank<br>row to <i>add</i> a contract modification to an<br>existing period<br>An $M$ in the Opt field to the left of the<br>$\bullet$<br>record to <i>modify</i> the contract amount for<br>an existing period<br>A $D$ in the $Opt$ field to the left of the<br>$\bullet$<br>contract modification record to <i>delete</i> a<br>modification record from an existing<br>period         |  |
| Modification           | 4 numeric characters                                                                                               | [REQUIRED] In the summary add mode, enter<br>the contract modification sequence number.<br>Note:<br>Modification numbers are not required to<br>be sequential, but the most current period<br>value <b>must</b> be greater than the previous<br>value (i.e., 0001, 0002, 0005, 0007).<br>System-generated; in the <i>query</i> and <i>summary</i><br>modes for previous modifications, based on the                                                                      |  |
| Date                   | 10 alphanumeric<br>characters                                                                                      | record selected in the Next Contract, Next Period,<br>Contract Area, and NAID fields.<br>[REQUIRED] In the summary add mode, enter<br>the date of the modification. This date must fall<br>between the period effective date and the period<br>expiration date.<br>System-generated; in the <i>query</i> and <i>summary</i><br>modes based on the record selected in the Next<br>Contract, Next Period, Contract Area, and NAID<br>fields.                               |  |

**[Table 7-3 Contract Modification \(PRCM\) Procedure Table,](#page-25-1)** continued

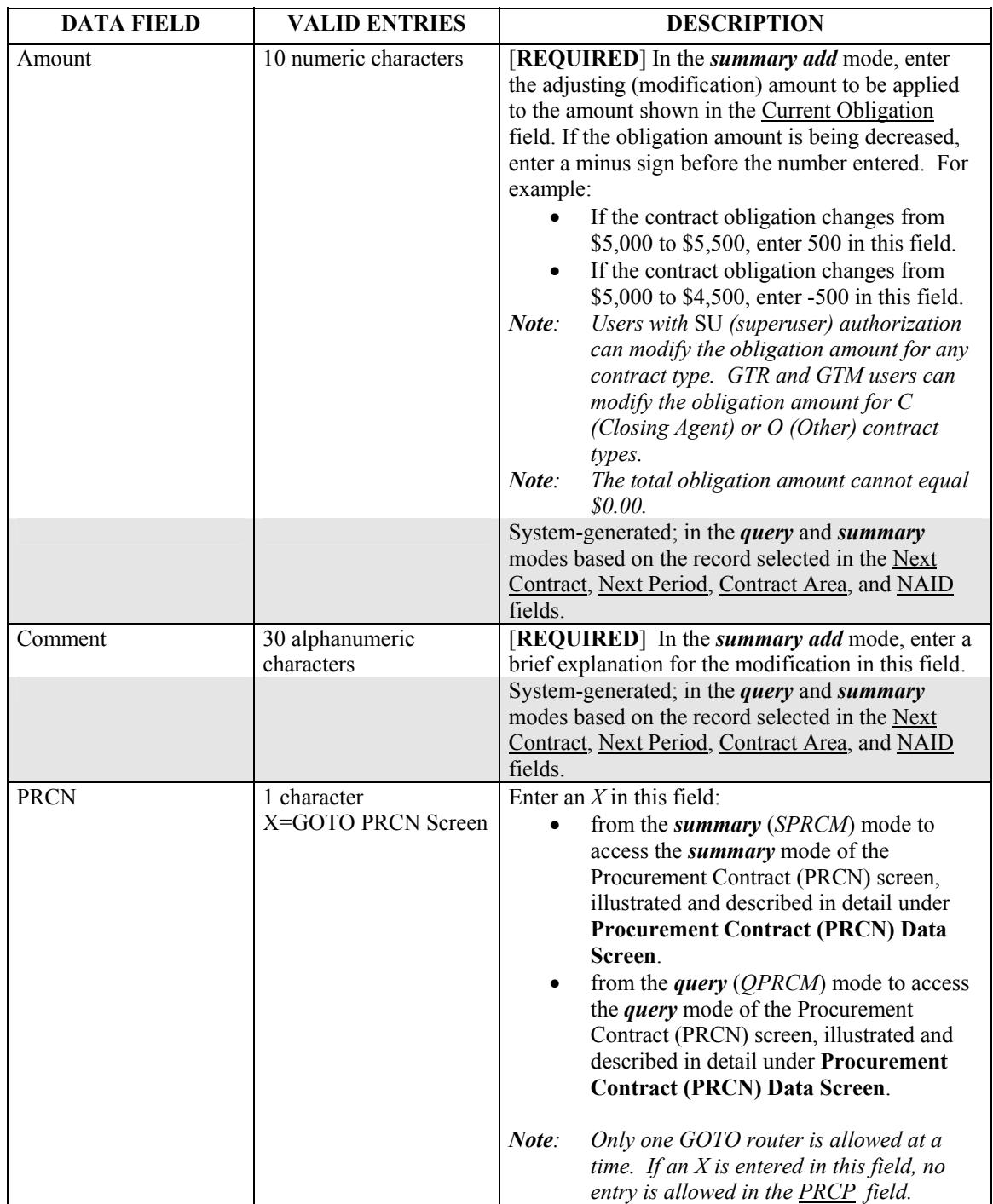

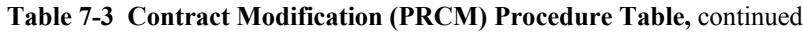

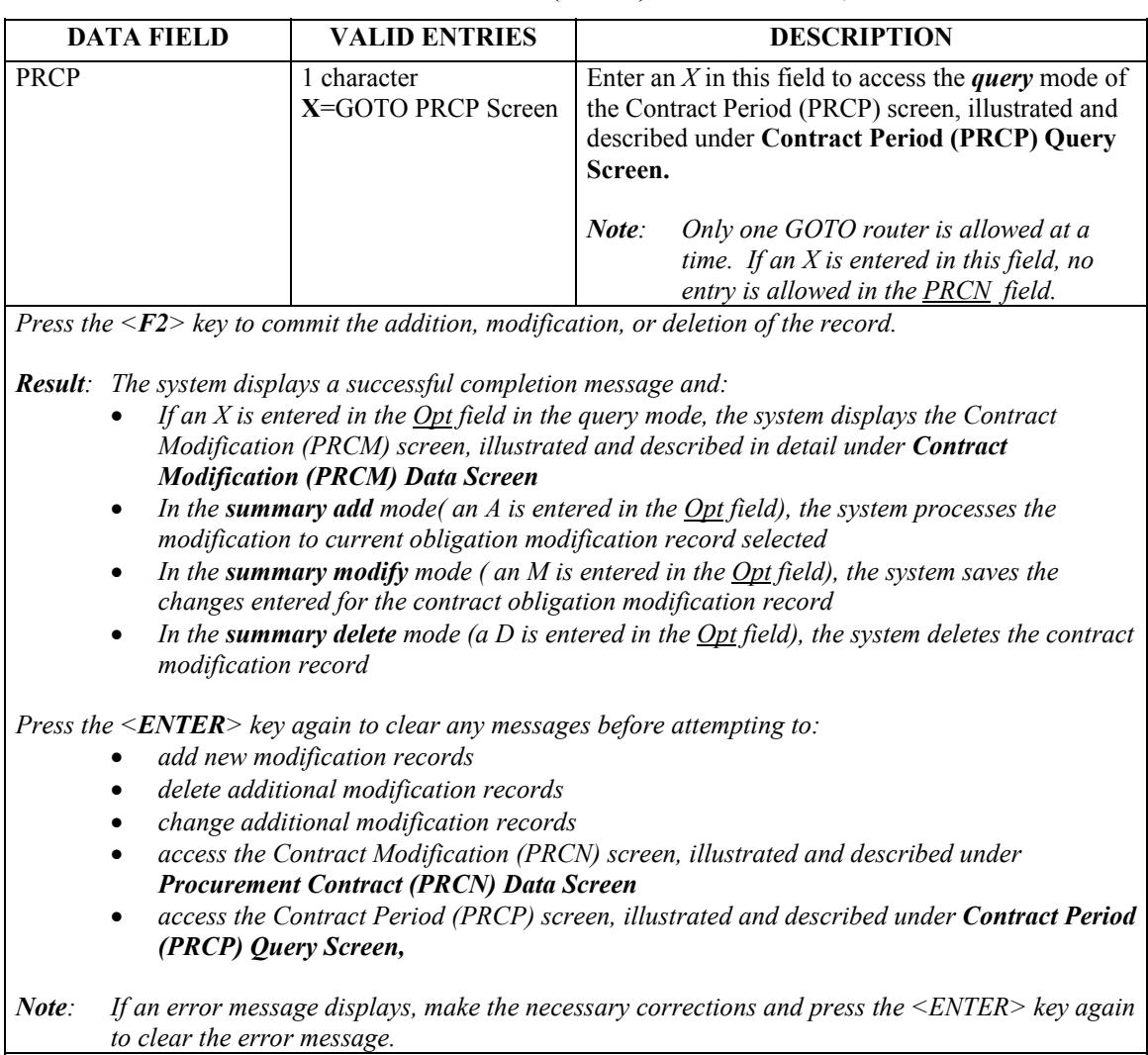

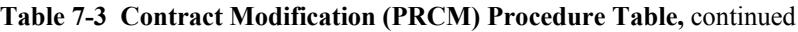

<span id="page-30-1"></span><span id="page-30-0"></span>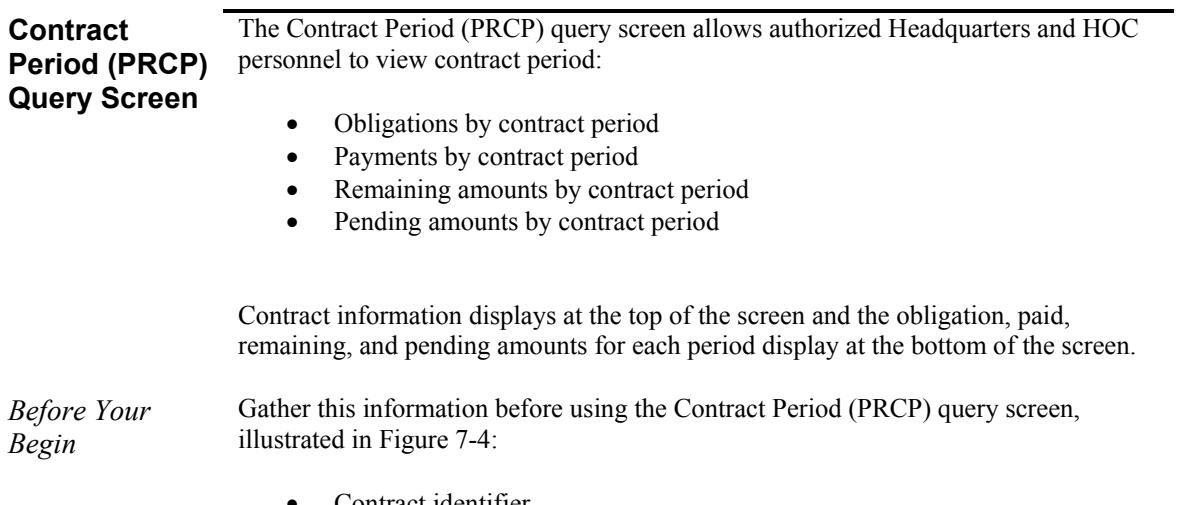

- Contract identifier
- NAID

|                                                                                                    |                 |                                                                                                    | SAMS                              |                                                                 | 07/12/04       |
|----------------------------------------------------------------------------------------------------|-----------------|----------------------------------------------------------------------------------------------------|-----------------------------------|-----------------------------------------------------------------|----------------|
|                                                                                                    | SCREEN QPRCP    |                                                                                                    | CONTRACT PERIOD QUERY             |                                                                 | 10:11:53 EST   |
|                                                                                                    |                 | NEXT CONTRACT: C-OPC-21519 CONTRACT AREA: A1<br>NAID: GLDNFT9005 NAME: GOLDEN FEATHER REALTY SERVICES |                                   |                                                                 |                |
|                                                                                                    |                 |                                                                                                    |                                   | DESCRIPTION: M&MS (AWARDED 1999) EFFECTIVE DATE: 02/01/99       |                |
|                                                                                                    | <b>CONTRACT</b> |                                                                                                    |                                   | TOTAL OBLIGATION: \$162,119,906.00 EXPIRATION DATE: 04/30/04    |                |
| <b>SEL</b>                                                                                                 | <b>PERIOD</b>   | <b>OBLIGATION</b>                                                                                     | <b>PAID</b>                       | <b>REMAINING</b>                                                | <b>PENDING</b> |
|                                                                                                    | 1999            |                                                                                                    | $$20,047,074.00 \t$ 1,076,191.13$ | $$18,970,882.87$ $$3,449,687.03$                                |                |
|                                                                                                    | 2000            |                                                                                                    |                                   | \$ 7,491.00 \$30,458,009.59 \$30,450,518.59- \$ 2,112,773.51    |                |
|                                                                                                    | 2001            | $$23,825,854.00$ $$23,240,089.45$                                                                     |                                   | $$585,764.55$$ $$1,761,127.10$                                  |                |
|                                                                                                    | 2002            |                                                                                                    |                                   | \$45,031,494.00 \$29,750,022.69 \$15,281,471.31 \$ 2,794,365.77 |                |
|                                                                                                    | 2003            |                                                                                                    |                                   | \$73,207,993.00 \$49,614,068.97 \$23,593,924.03 \$3,440,076.81  |                |
|                                                                                                    |                 |                                                                                                    |                                   |                                                                 |                |
|                                                                                                    |                 |                                                                                                    |                                   |                                                                 |                |
|                                                                                                    |                 |                                                                                                    |                                   |                                                                 | <b>PRCN:</b>   |
| NO MORE PROCUREMENT CONTRACT PERIOD TO DISPLAY<br>PF 1=HELP 2=SWITCH 4=PREV MENU 5=MAIN MENU 7=BKWD 8=FRWD |                 |                                                                                                    |                                   |                                                                 |                |
|                                                                                                    |                 |                                                                                                    |                                   |                                                                 |                |

<span id="page-30-2"></span>**Figure 7-4 Contract Period Query (QPRCP) Screen** 

<span id="page-31-0"></span>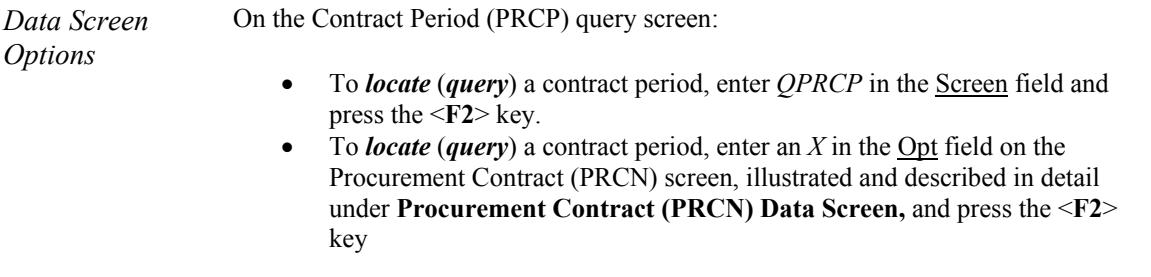

*Procedure Table* Follow the instructions on [Table 7-4 Contract Period \(PRCP\) Procedure Table](#page-31-1) to add, modify (amend), or search for a blanket procurement:

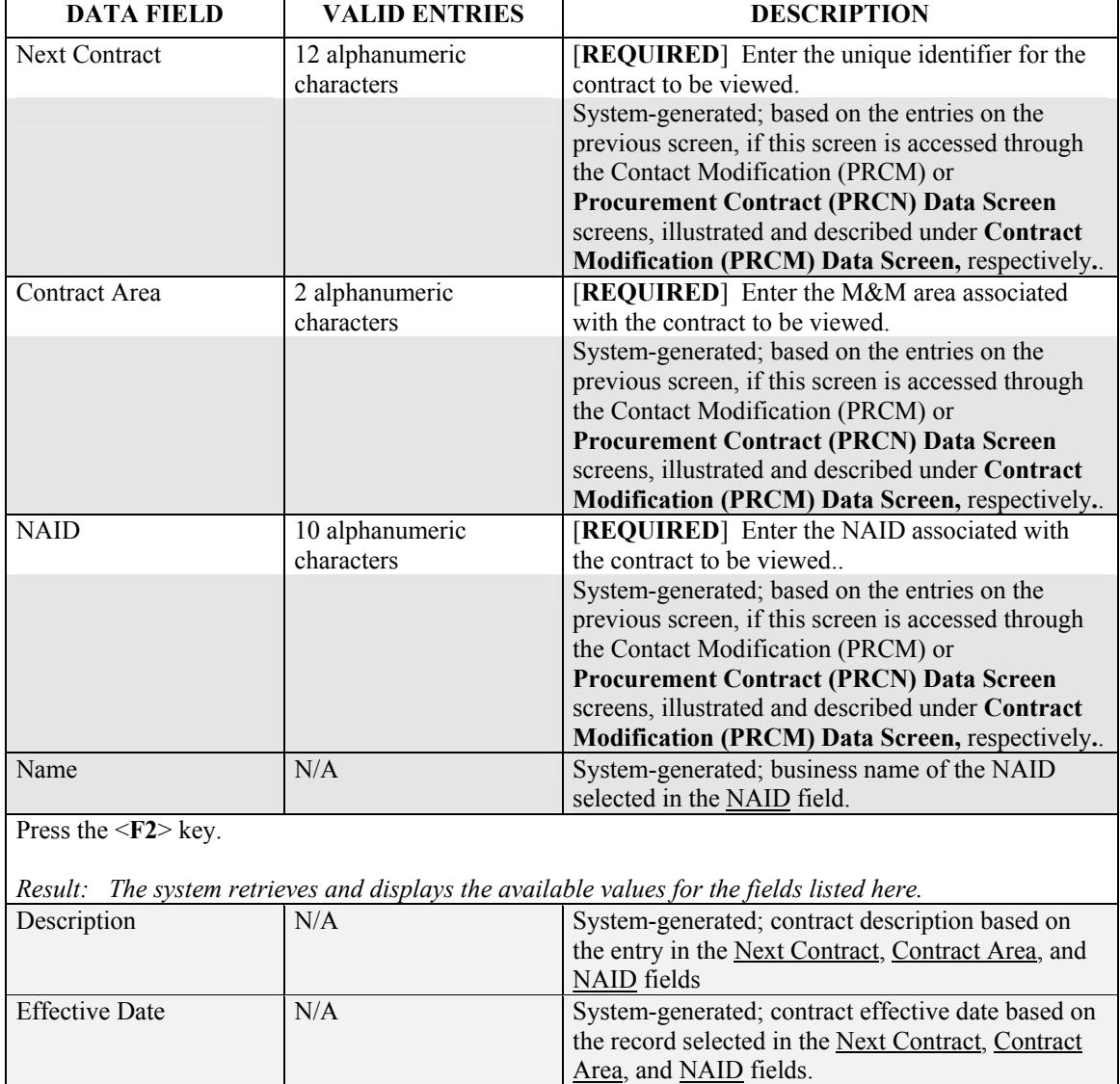

## <span id="page-31-1"></span>**Table 7-4 Contract Period (PRCP) Procedure Table**

| <b>DATA FIELD</b>       | <b>VALID ENTRIES</b>                      | <b>DESCRIPTION</b>                                                                                                    |
|-------------------------|-------------------------------------------|----------------------------------------------------------------------------------------------------|
| <b>Total Obligation</b> | N/A                                       | System-generated; sum of all the contract period's<br>modified obligation amounts for the record<br>identified in the Next Contract, Contract Area, and<br>NAID fields                                                                                                  |
| <b>Expiration Date</b>  | N/A                                       | System-generated; date the contract expires based<br>on the contract identified in the Next Contract field.                                                                                                    |
| Sel                     | 1 characters<br>$X = GOTO$ PRCM<br>screen | Enter an X and press the $\leq$ <b>ENTER</b> > key to access<br>the (PRCM) screen, illustrated and described under<br><b>Contract Modification (PRCM) Data Screen, to</b><br>modify the contract information for the selected<br>record.                                |
| <b>Contract Period</b>  | N/A                                       | System-generated; contract period based on the<br>contract record identified in the Next Contract,<br>Contract Area, and NAID fields                                                                                                    |
| Obligation              | N/A                                       | System-generated; contract period based on the<br>contract record identified in the Next Contract field.<br>This field displays the contract period's original<br>obligation amount plus modifications                                                                  |
| Paid                    | N/A                                       | System-generated; contract paid amount based on<br>the contract record identified in the Next Contract<br>field.                                                                                                    |
| Remaining               | N/A                                       | System-generated; contract remaining amount<br>based on the contract record identified in the Next<br>Contract field. The entry in this field is calculated<br>as:<br>(Period Obligation + sum of all period modifications) – period<br>Paid amounts = Remaining amount |
| Pending                 | N/A                                       | System-generated; contract pending amount based<br>on the contract record identified in the Next<br>Contract field. This field reflects the unpaid<br>transmittals in any status other than CC, EF, CA,<br>EC, or RJ for the contract.                                  |

**[Table 7-4 Contract Period \(PRCP\) Procedure Table,](#page-31-1)** continued

|                                                                         | <b>DATA FIELD</b>                                                                                                    | <b>VALID ENTRIES</b>                                              | <b>DESCRIPTION</b>                                             |
|-------------------------------------------------------------------------|----------------------------------------------------------------------------------------------------|-------------------------------------------------------------------|----------------------------------------------------------------|
| <b>PRCN</b>                                                             |                                                                                                    | 1 character                                                       | Enter an $X$ and press the $\leq$ <b>ENTER</b> > key to access |
|                                                                         |                                                                                                    | $X = GOTO$ PRCN screen                                            | the Procurement Contract (PRCN) screen,                        |
|                                                                         |                                                                                                    |                                                                   | illustrated and described under <b>Procurement</b>             |
|                                                                         |                                                                                                    |                                                                   | <b>Contract (PRCN) Data Screen.</b>                            |
|                                                                         |                                                                                                    | Make the desired entry and press the $\leq$ <b>ENTER</b> $>$ key. |                                                                |
| <b>Result:</b> The system displays a successful completion message and: |                                                                                                    |                                                                   |                                                                |
|                                                                         | If an X is entered in the Sel field, displays the Contract Modification (PRCM) screen,<br>$\bullet$<br>illustrated and described in detail under Contract Modification (PRCM) Data Screen             |                                                                   |                                                                |
|                                                                         | If an X is entered in the $\frac{PRCN}{P}$ field, displays the Procurement Contract (PRCN) screen,<br>$\bullet$<br>illustrated and described in detail under Procurement Contract (PRCN) Data Screen. |                                                                   |                                                                |
| Note:                                                                   | If an error message displays, make the necessary corrections and press the $\leq$ ENTER> key again<br>to clear the error message.                                                                     |                                                                   |                                                                |

**[Table 7-4 Contract Period \(PRCP\) Procedure Table,](#page-31-1)** continued